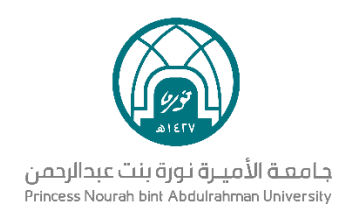

# نظام مجالس

دليل المستخدم للعضو

الإدارة العامة لتقنية المعلومات والاتصالات

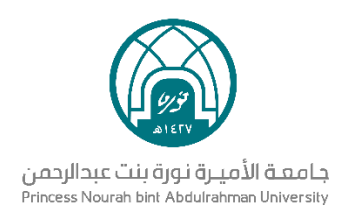

# الفهرس

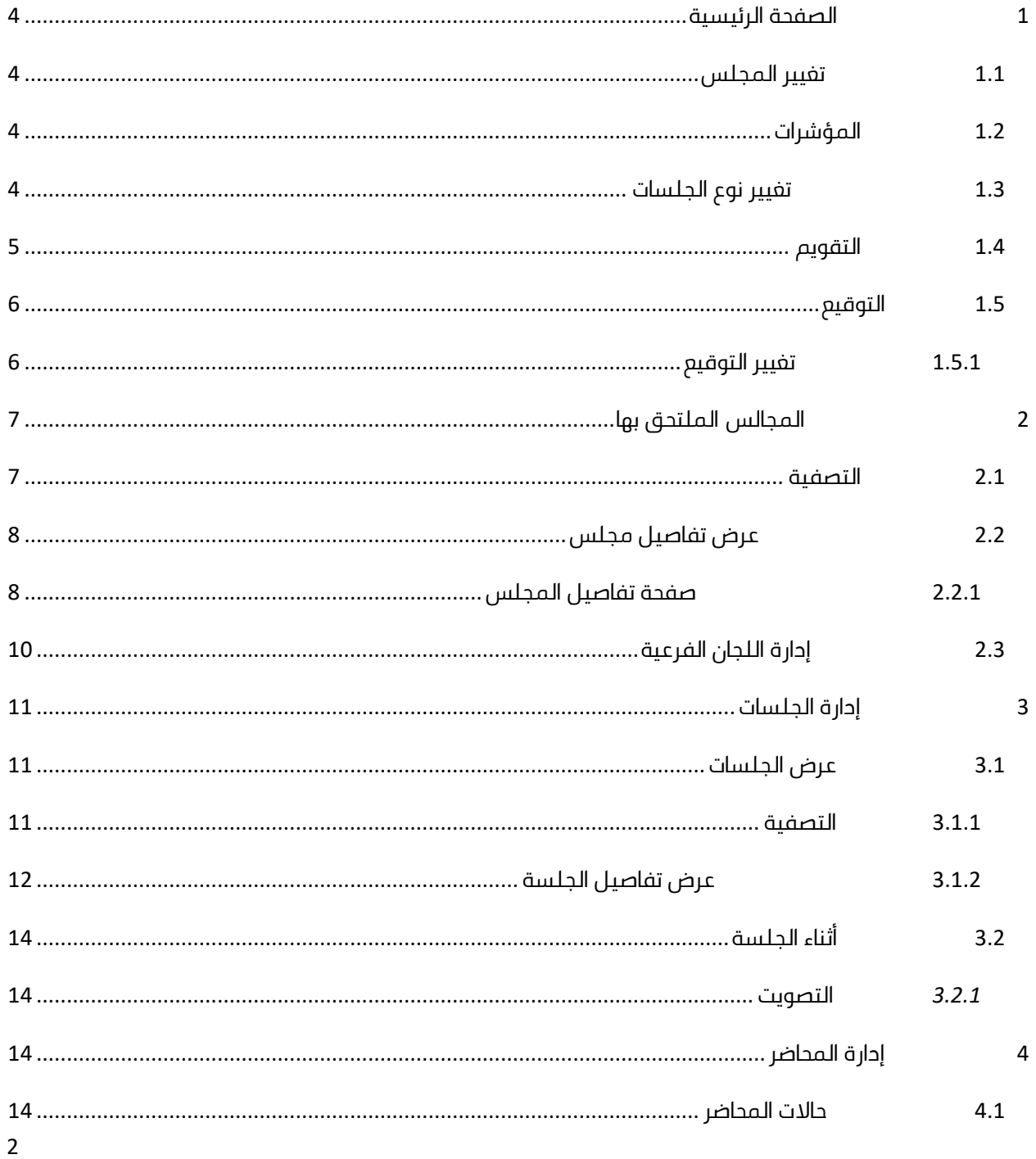

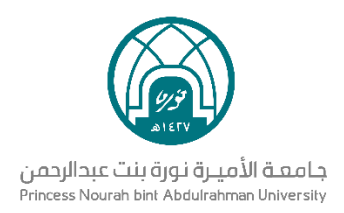

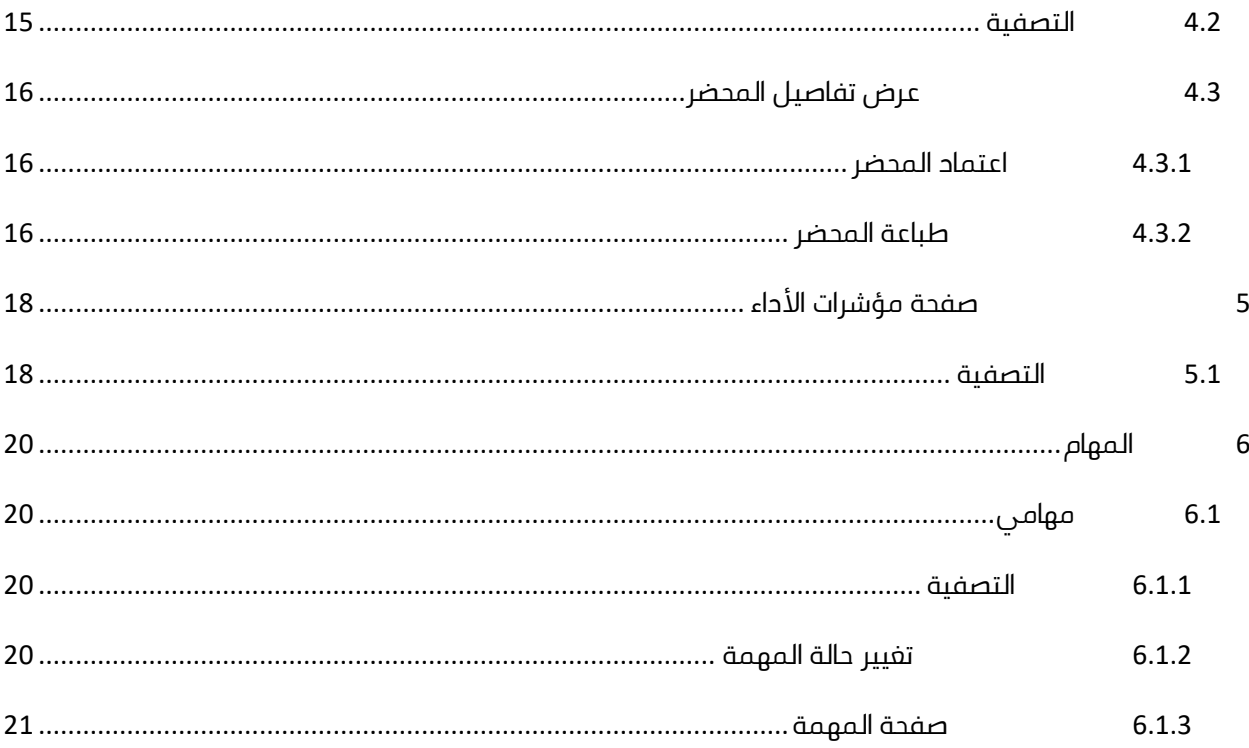

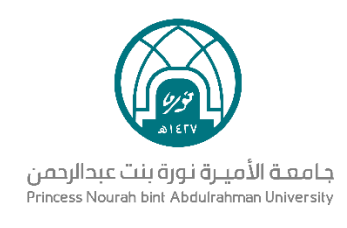

# <span id="page-3-0"></span>1 **الصفحة الرئيسية**

## <span id="page-3-1"></span>1.1 **تغيير المجلس**

● في القائمة الرئيسية في أعلى الصفحة، يظهر اسم المجلس أو اللجنة الحالية

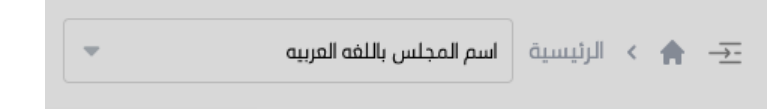

- عند النقر عليها، تظهر قائمة بجميع المجالس واللجان المنضم لها من ِقبل المستخدم
- عند اختيار واحد من المجالس، يتم عكس بيانات المجلس على جميع صفحات المستخدم ما عدا صفحات مؤشرات الأداء، المجالس الملتحق بها والمهام

## <span id="page-3-2"></span>1.2 **المؤشرات**

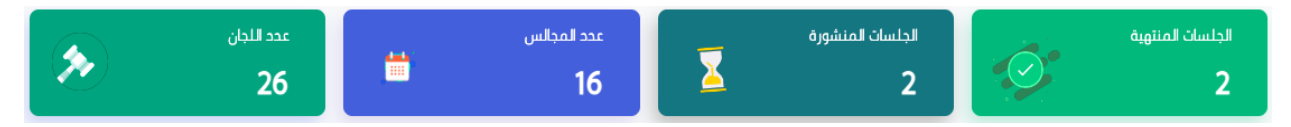

تشير المؤشرات إلى اآلتي:

- مجموع الجلسات المنتهية بناء على المجلس / اللجنة الدائمة المختارة في القائمة الرئيسية
- مجموع الجلسات المنشورة بناء على المجلس / اللجنة الدائمة المختارة في القائمة الرئيسية
	- مجموع عدد المجالس المنضم لها المستخدم
		- مجموع عدد اللجان المنضم لها المستخدم

## <span id="page-3-3"></span>1.3 **تغيير نوع الجلسات**

● في منتصف الصفحة، يظهر جدول بجميع الجلسات المنشورة المتعلقة بالمجلس المختار

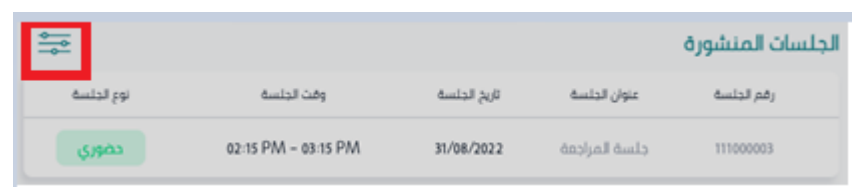

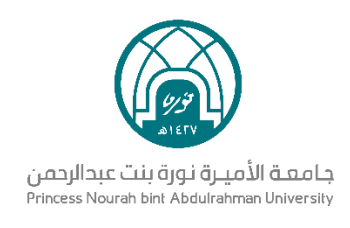

● عند اختيار عالمة اإلعدادات، تظهر قائمة منسدلة بجميع انواع الجلسات األخرى

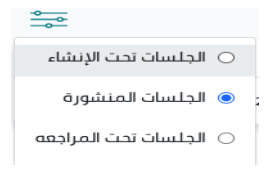

● عند اختيار نوع جلسة، يتم إظهار الجلسات المرتبطة بها

#### <span id="page-4-0"></span>1.4 **التقويم**

● يوجد التقويم في الصفحة الرئيسية ويعرض أيام الشهر

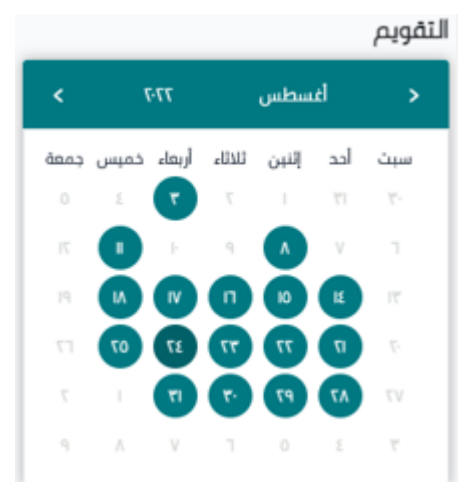

- األيام السابقة أو القادمة التي لها جلسات تظهر باللون األخضر الغامق
- عند النقر على واحدة من هذه الأيام، تظهر نافذة منبثقة تعرض جميع الجلسات التي ستنعقد في اليوم المختار

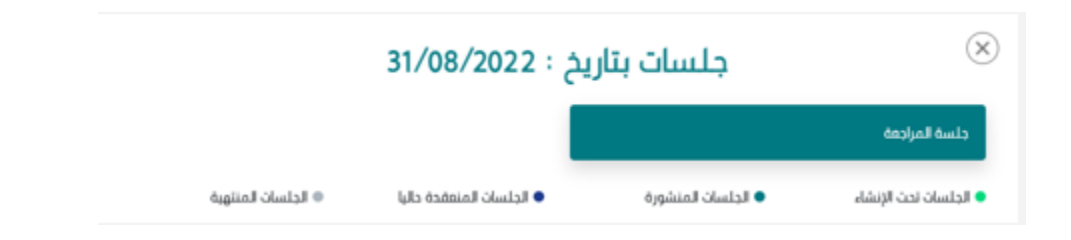

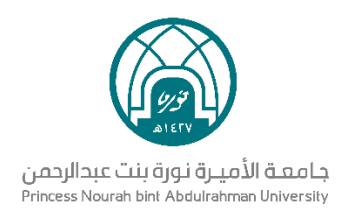

- حاالت الجلسات:
- **الجلسات تحت الإنشاء (تظهر باللون الأخضر الفاتح):** أرسلت إلى رئيس المجلس/اللجنة للموافقة
- **الجلسات المنشورة )تظهر باللون األخضر الغامق(:** وافق عليها الرئيس ونشرت للمدعوين
	- **الجلسات المنعقدة حاليا )تظهر باللون األزرق(:** الجلسات التي تتم مناقشتها
	- **الجلسات المنتهية (تظهر باللون الرمادي):** الجلسات التي تم الانتهاء من مناقشتها

#### <span id="page-5-0"></span>1.5 **التوقيع**

● في القائمة الرئيسية في الزاوية العليا اليسرى، يتم إظهار ايقونة التوقيع

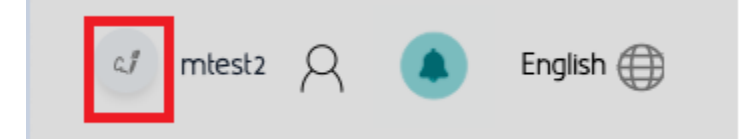

● عند النقر على االيقونة، يتم إظهار التوقيع الحالي بصورة عالية الجودة

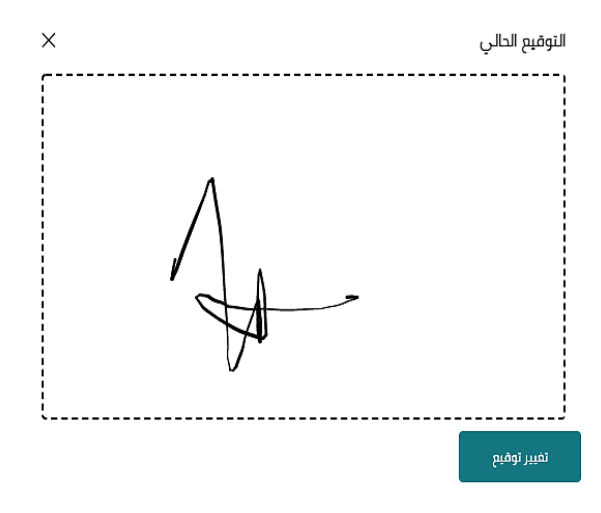

## <span id="page-5-1"></span>1.5.1 **تغيير التوقيع**

● عند النقر على تغيير توقيع يمكن للمستخدم إعادة رسم التوقيع الخاص به

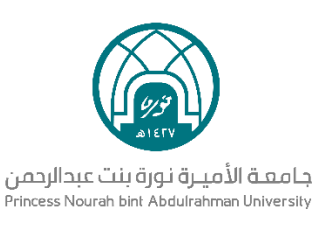

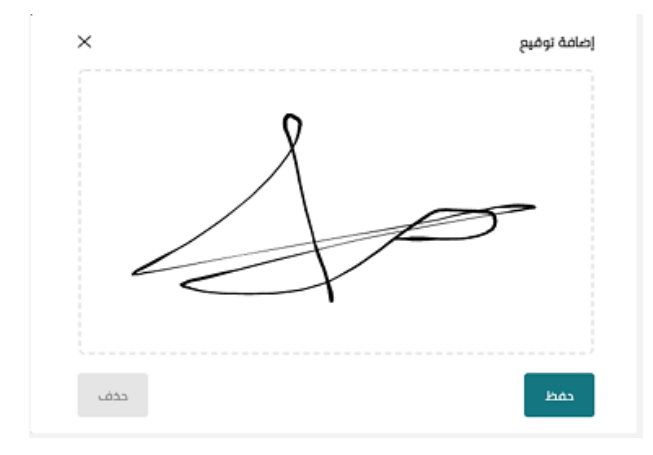

- يمكن النقر على **حفظ** لحفظ التوقيع الجديد وحذف القديم من النظام
- يمكن النقر على **حذف** لمسح الرسمة الجديدة وإتاحة إعادة الرسم في إطار خالي
	- يمكن النقر على X للخروج من الصفحة والمحافظة على التوقيع الحالي

# <span id="page-6-0"></span>2 **المجالس الملتحق بها**

• بعد تسجيل الدخول إلى النظام، من القائمة الرئيسية على اليمين اختيار: المجالس الملتحق بها

## <span id="page-6-1"></span>2.1 **التصفية**

● بشكل افتراضي، تظهر قائمة بجميع المجالس واللجان الملتحق بها من ِقبل المستخدم

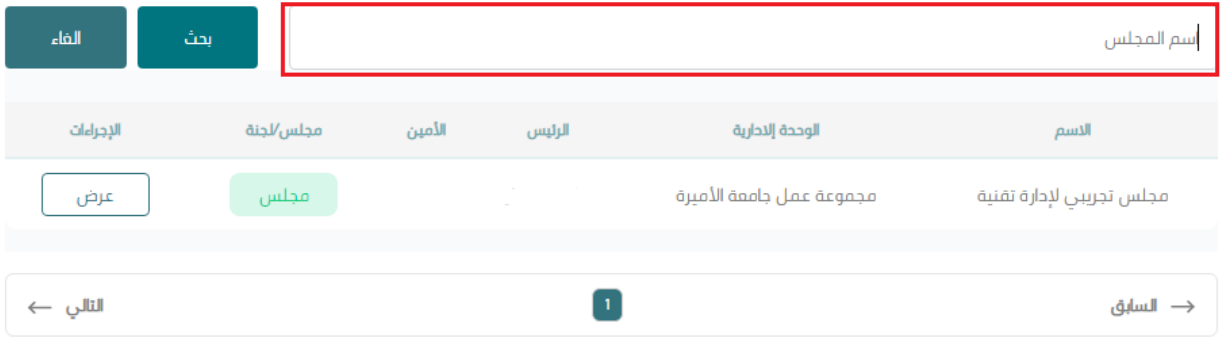

● في أعلى الجدول، يمكن للمستخدم تصفية القائمة بكتابة اسم المجلس أو اللجنة

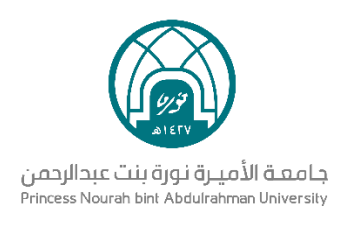

- بعد كتابة اسم المجلس، عند النقر على بحث، سيتم تحديث القائمة
- عند النقر على إلغاء، سيتم حذف التصفية والرجوع إلى القائمة االفتراضية

## <span id="page-7-0"></span>2.2 **عرض تفاصيل مجلس**

● في قائمة المجالس الملتحق بها، عند النقر على عرض، يتم عرض تفاصيل المجلس المختار

## 2.2.1 **صفحة تفاصيل المجلس**

#### <span id="page-7-1"></span>**2.2.1.1 اللجان الفرعية**

اللجان الفرعية هي فرق تابعة للمجلس لهم مهمة محددة، فيكون أعضاؤها جزء من أعضاء المجلس األساسي. يمكن لرئيس أو أمين المجلس تحويل المواضيع لهم للمناقشة قبل مناقشتها في المجلس الأساسي

## **2.2.1.2 إضافة لجان فرعية**

● ستتمكن من إضافة لجنة فرعية في حال تم اعطائك الصالحية من قبل رئيس المجلس

#### **خطوات اضافة لجان فرعية إذا كنت عضًوا لديه الصالحية:**

- تسجيل الدخول
- من القائمة الرئيسية النقر على اللجان الملتحق بها
	- عرض اللجنة التي تمتلك فيها صالحية
		- النقر على اضافة لجان من الأعلى

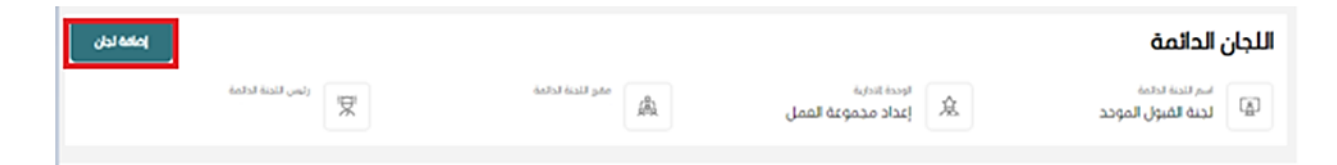

عرض

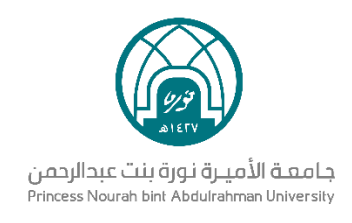

#### ● يظهر نموذج إنشاء لجنة فرعية:

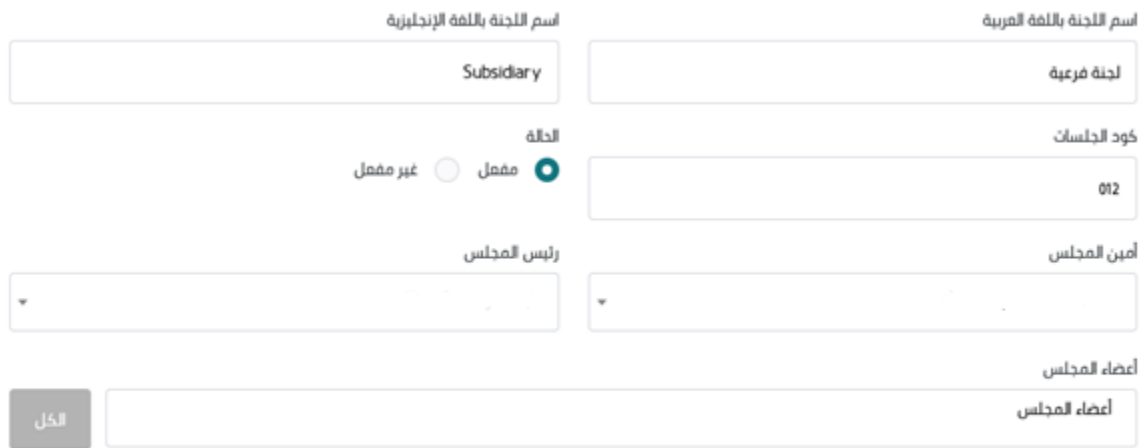

#### انشاء لجنة

- يتم إدخال اسم اللجنة باللغة العربية **وهو حقل اجباري**
- يتم إدخال اسم اللجنة باللغة اإلنجليزية **وهو حقل اختياري**
- يتم إدخال كود الجلسات التابعة للجنة الفرعية **وهو حقل اجباري**
- يتم تحديد حالة اللجنة الفرعية **وهو حقل اجباري**، في حال اختيار غير مفعلة ال تظهر اللجنة لألعضاء
- عند النقر على أمين المجلس **وهو حقل اجباري** أو رئيس المجلس **وهو حقل اجباري**، تظهر قائمة منسدلة بجميع أسماء أعضاء المجلس الرئيسي، يمكن اختيار شخص واحد فقط
	- عند النقر على أعضاء المجلس **وهو حقل اجباري**، تظهر قائمة منسدلة بجميع أسماء أعضاء المجلس الرئيسي، يمكن اختيار شخص واحد أو أكثر
- عند النقر على الكل، يتم إضافة جميع أعضاء المجلس الرئيسي بشكل تلقائي، عند النقر على الكل مرة أخرى، يتم حذف جميع الأعضاء المضافين  **مالحظة:** ال يمكن اختيار نفس الشخص ليكون أمين المجلس ورئيس المجلس وعضو في آن واحد، يمكن إضافته إلى نوعية واحدة فقط

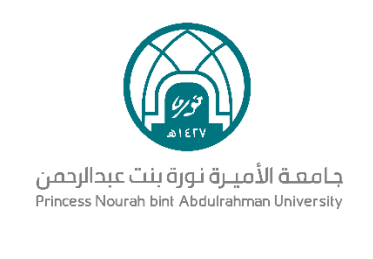

أنشأء لجنة

● عند النقر على إنشاء لجنة يتم إنشاؤها وإضافتها في النظام

## <span id="page-9-0"></span>2.3 **إدارة اللجان الفرعية**

- الدخول على النظام ومن القائمة الرئيسية اختيار **المجالس الملتحق بها**
- $\bullet$  ستظهر قائمة بالمجالس واللجان وبجانبهم ايقونة عرض للملحس على المجلس/اللجنة المراد إدارة لجنتها الفرعية
	- بعد عرض المجلس/اللجنة الدائمة سيظهر بداخلها اللجان الفرعية التابعة لها:

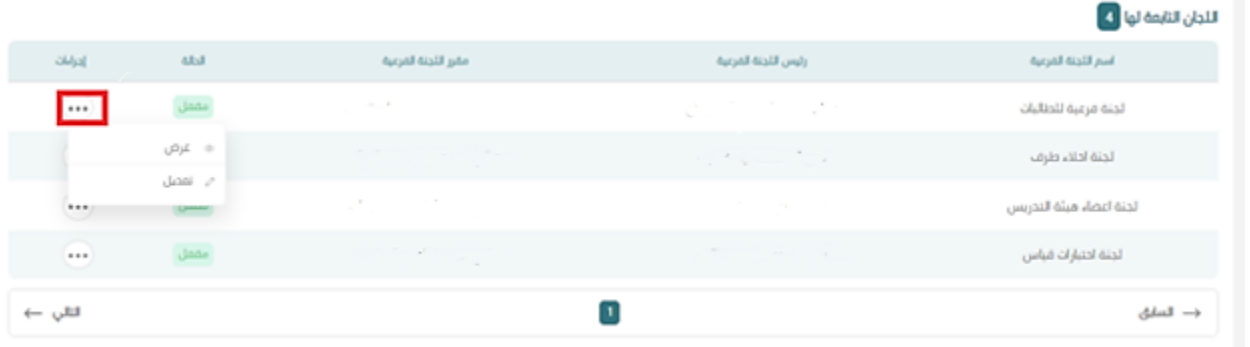

● من قائمة اللجان الفرعية، بالنقر على الثالثة نقاط تظهر قائمة منسدلة باإلجراءات المتاحة **عرض /تعديل**

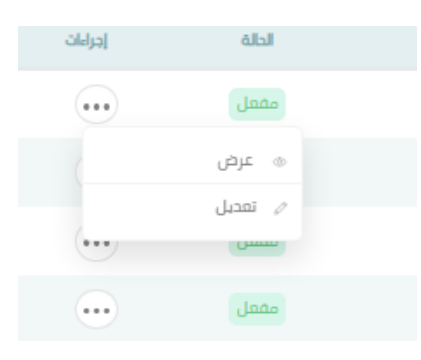

- بالنقر على **عرض**، يتم نقل المستخدم إلى صفحة تفاصيل اللجنة الفرعية
- بالنقر على **تعديل**، يتم نقل المستخدم إلى صفحة تعديل بيانات اللجنة الفرعية

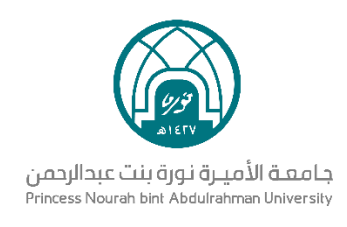

نظهر فقط في حال كان للمستخدم صلاحية إدارة لجان فرعية للمجلس  $\circ$ 

#### ه يمكن تعديل جميع بيانات اللجنة ما عدا الأمين والرئيس، فلا يمكن تغييره بعد إنشاء اللجنة الفرعية  $\circ$

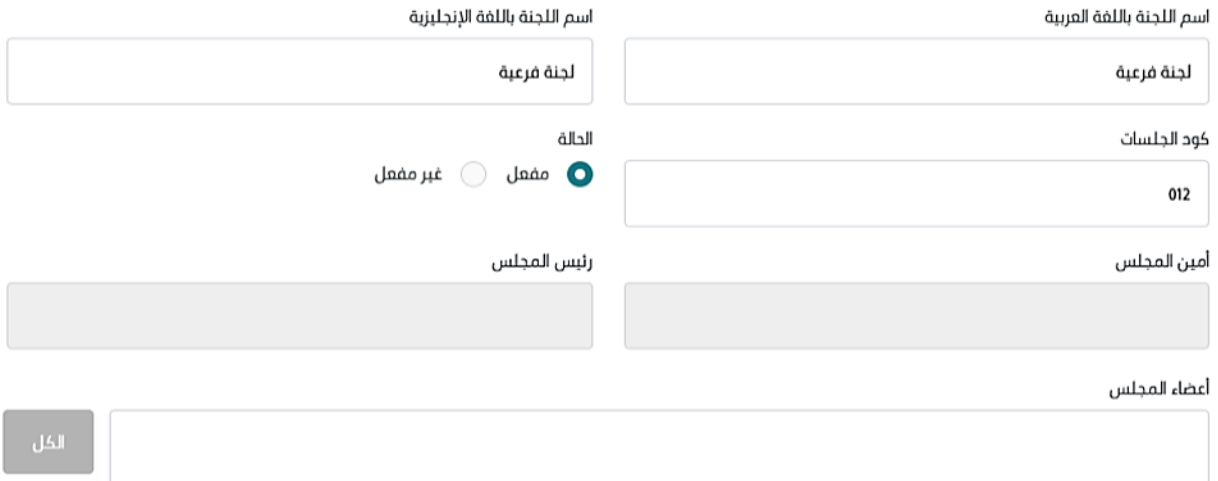

## <span id="page-10-0"></span>3 **إدارة الجلسات**

● من القائمة الرئيسية، عند النقر على إدارة الجلسات تظهر قائمة منسدلة تحتوي على **عرض الجلسات**

## <span id="page-10-1"></span>3.1 **عرض الجلسات**

من القائمة الرئيسية، عند النقر على إدارة الجلسات تظهر قائمة منسدلة تحتوي على إنشاء جلسة، وعرض الجلسات

## <span id="page-10-2"></span>3.1.1 **التصفية**

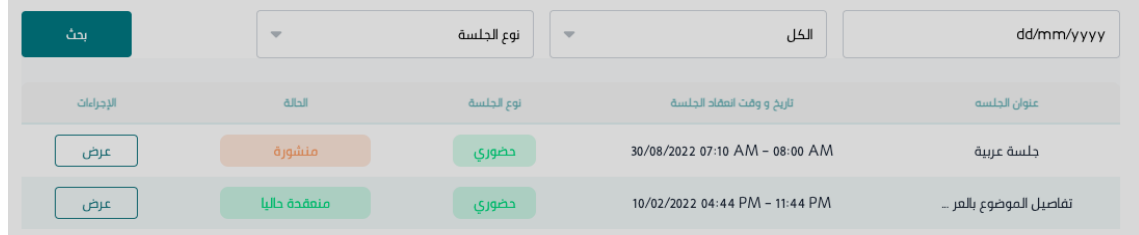

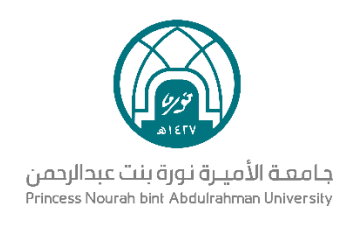

- تعرض جميع جلسات المجلس أو اللجنة بشكل افتراضي.
- عند النقر على **التاريخ**، يمكن اختيار تاريخ محدد لتصفية الجلسات
	- عند فتح القائمة المنسدلة **الكل**، يمكن تحديد فئة الجلسة
- عند فتح القائمة المنسدلة **نوع الجلسة**، يمكن تحديد نوع الجلسة
	- عند النقر على **بحث،** يتم تحديث قائمة الجلسات

#### <span id="page-11-0"></span>3.1.2 **عرض تفاصيل الجلسة**

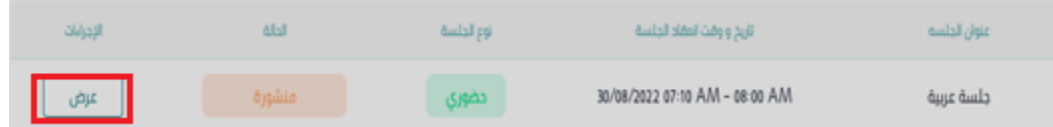

● عند النقر على عرض، يتم نقل المستخدم إلى صفحة تفاصيل الجلسة

## **3.1.2.1 استعراض جدول األعمال**

عند الدخول على الجلسة يمكن استعراض جدول اعمالها

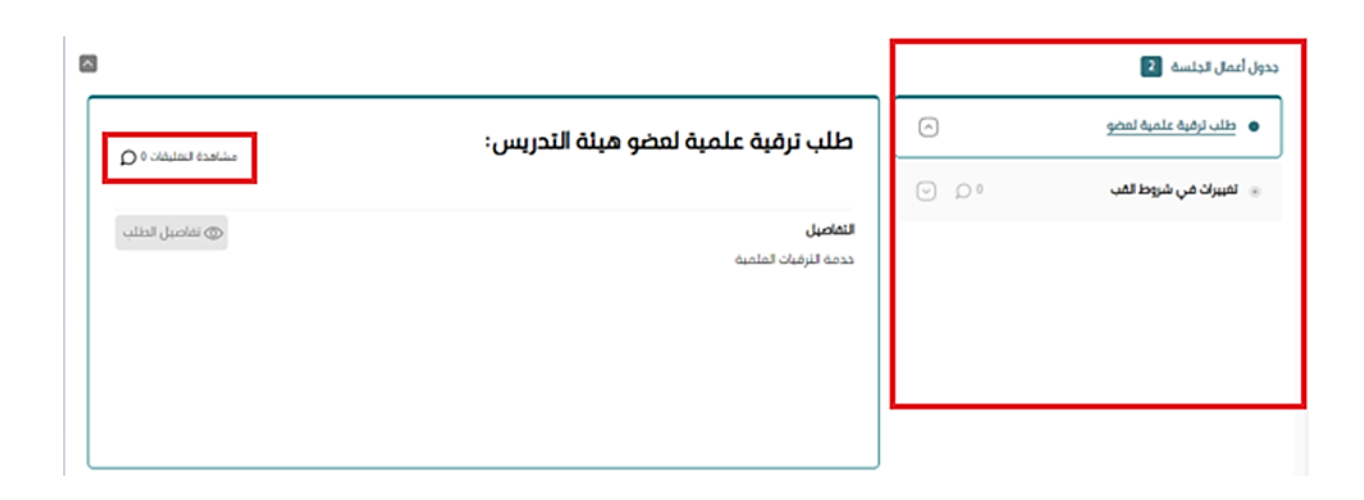

● يمكن عرض تفاصيل موضوع بالنقر على اسمه من قائمة المواضيع على يمين الجدول

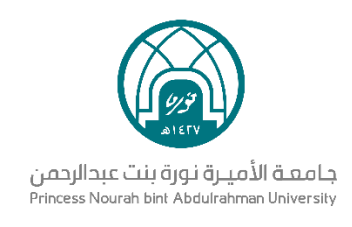

- يمكن استعراض التعليقات الخاصة بالموضوع بالنقر على **مشاهدة التعليقات**
	- التعليقات متاحة قبل واثناء الجلسة

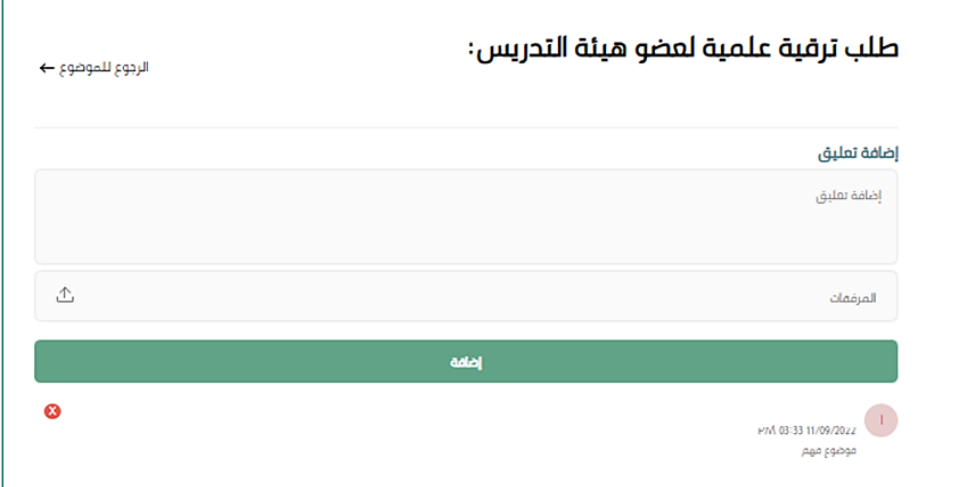

- تظهر جميع التعليقات المكتوبة للموضوع في أسفل الصفحة
- يمكن حذف التعليق الخاص بك أو تعليق الأعضاء بالنقر على علامة الX
- يمكن إضافة تعليق بكتابة النص وفي حال وجود ملفات متعلقة، بالإمكان إرفاقها علمًا بأن:
	- يمكن إضافة من 0 إلى 20 مرفق للتعليق الواحد
	- كل مرفق يمكن أن يحتوي على حجم يصل إلى 40 م ب
	- ppt word jpg png pdf excel بصيغة ملفات إرفاق يمكن○

#### **3.1.2.2 حضور الجلسة**

- يظهر زر حضور الجلسة بعد بدئها من قبل رئيس أو أمين المجلس
- عند النقر على حضور الجلسة يتم نقل المستخدم إلى صفحة أثناء الجلسة

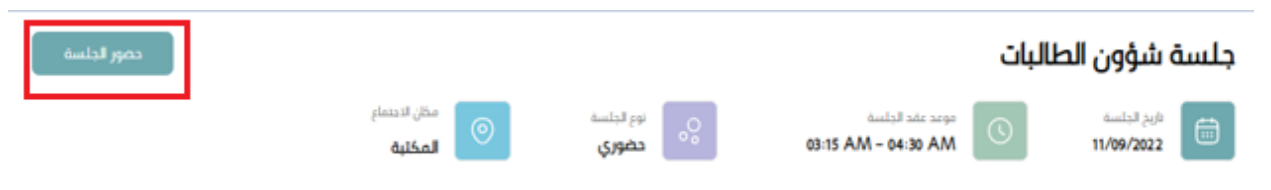

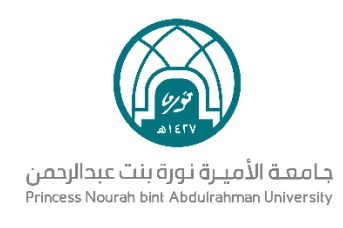

## <span id="page-13-0"></span>3.2 **أثناء الجلسة**

#### <span id="page-13-1"></span>3.2.1 **التصويت**

- يظهر التصويت لجميع الأعضاء بعد بدء الموضوع بشكل تلقائي
- عند اختيار الإجابة لسؤال التصويت، يتم حفظها بالنظام بشكل مباشر

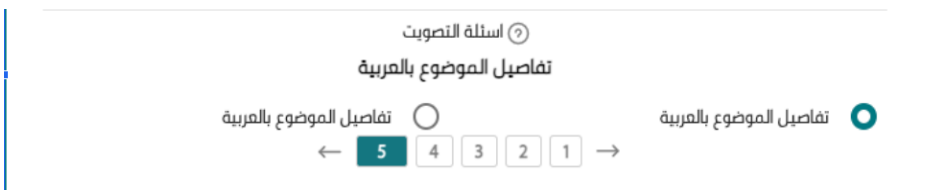

# <span id="page-13-2"></span>4 **إدارة المحاضر**

بعد تسجيل الدخول على النظام تظهر في القائمة الرئيسية على اليمين **إدارة المحاضر**

## <span id="page-13-3"></span>4.1 **حاالت المحاضر**

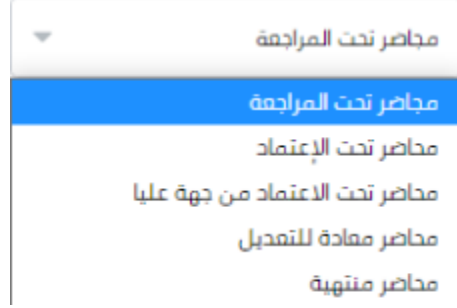

#### حاالت المحاضر:

● **محاضر تحت المراجعة**: تم االنتهاء من الجلسة وتتم مراجعة بياناتها من قبل أمين ورئيس المجلس / اللجنة والبدء في اعداد المحضر

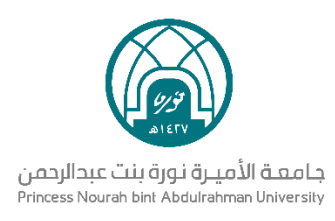

- **محاضر تحت االعتماد**: بعد االنتهاء من مراجعتها، ترسل لجميع حضور الجلسة العتمادها
- **محاضر تحت االعتماد من جهة عليا:** بناء على الوحدة اإلدارية المرتبطة بالمجلس، قد يطلب اعتماد المحضر

من جهة عليا بعد اعتماده من قبل حضور الجلسة.

حاالت االعتماد من جهة عليا:

- في حين اعتماد **مجلس القسم** للمحضر، يتم إرساله لرئيس **مجلس الكلية** لالعتماد، بعد موافقته يتم تحويل المحضر إلى محضر منتهي
- في حين اعتماد **مجلس الكلية** للمحضر، يتم إرساله **لرئيسة الجامعة** لالعتماد، بعد موافقتها يتم تحويل المحضر إلى محضر منتهي
- في حين اعتماد **المجلس العلمي** للمحضر، يتم إرساله **لرئيسة الجامعة** لالعتماد، بعد موافقتها يتم تحويل المحضر إلى محضر منتهي
- في حين اعتماد **مجلس الجامعة** للمحضر، يتم إرساله **لرئيسة الجامعة** لالعتماد. بعد موافقتها يتم تحويل المحضر إلى محضر منتهي
	- في حين اعتماد **لجنة دائمة** للمحضر، يتم إرساله **لرئيسة الجامعة** لالعتماد. بعد موافقتها يتم تحويل المحضر إلى محضر منتهي
- **محاضر معادة للتعديل:** تمت إعادتها من الجهة العليا مع إرفاق مالحظات عليها. يتم تعديلها من قبل أمين أو رئيس المجلس ثم إعادة إرسالها إلى الجهة العليا
	- **محاضر منتهية:** تم اعتمادها من قبل جميع الجهات التي لها عالقة بالمحضر ويمكن طباعته

## <span id="page-14-0"></span>4.2 **التصفية**

يمكن عمل تصفية لعرض المحاضر

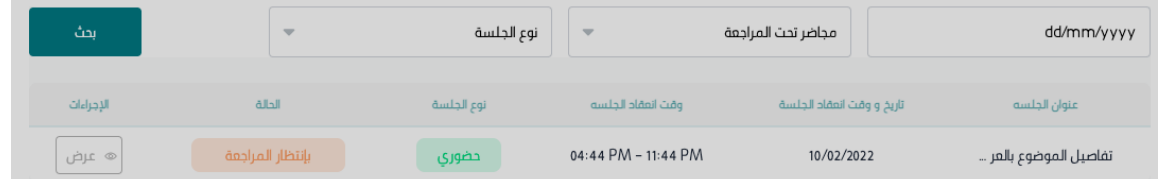

● تعرض جميع محاضر المجلس أو اللجنة ذات الحالة "**محاضر تحت المراجعة**" بشكل افتراضي

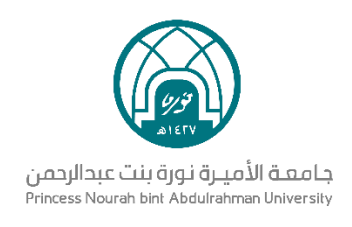

- عند النقر على **التاريخ**، يمكن اختيار تاريخ محدد للمحاضر
- عند فتح القائمة المنسدلة **محاضر تحت المراجعة**، يمكن تحديد فئة المحضر
	- عند فتح القائمة المنسدلة **نوع الجلسة**، يمكن تحديد نوع الجلسة
		- عند النقر على **بحث**، يتم تحديث قائمة المحاضر

## <span id="page-15-0"></span>4.3 **عرض تفاصيل المحضر**

عند النقر على **عرض**، يتم نقل المستخدم إلى صفحة **تفاصيل المحضر**

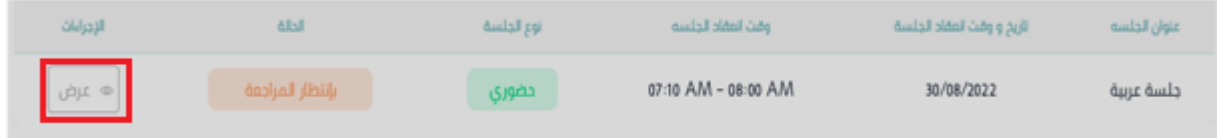

بعد الدخول على تفاصيل المحضر نتمكن من عمل التالي:

#### <span id="page-15-1"></span>4.3.1 **اعتماد المحضر**

● يظهر زر اعتماد المحضر بعد إرسال المحضر لالعتماد من قبل رئيس أو أمين المجلس / اللجنة، حيث تكون حالة المحضر **محاضر تحت االعتماد**

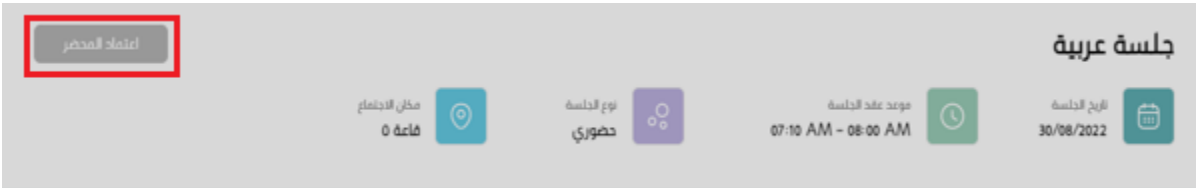

● عند النقر على **اعتماد المحضر**، يعتمد المحضر من قبل المستخدم. وعند طباعة المحضر يرفق توقيع المستخدم على هذا المحضر

#### <span id="page-15-2"></span>4.3.2 **طباعة المحضر**

● يظهر زر **طباعة المحضر** بعد اعتماده من قبل األعضاء ورئيس المجلس، حيث تكون حالة المحضر منتهية

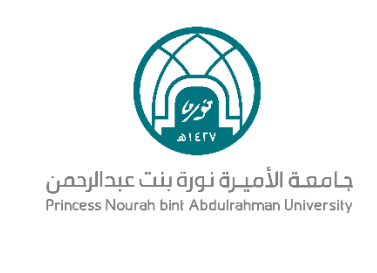

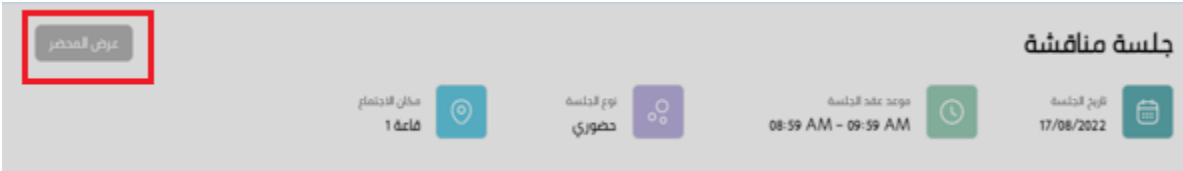

● عند النقر على **عرض المحضر**، تعرض للمستخدم نافذة جديدة بها المحضر بصيغة الPDF، وبإمكان

المستخدم تحميل المحضر على جهازه بالنقر على Save

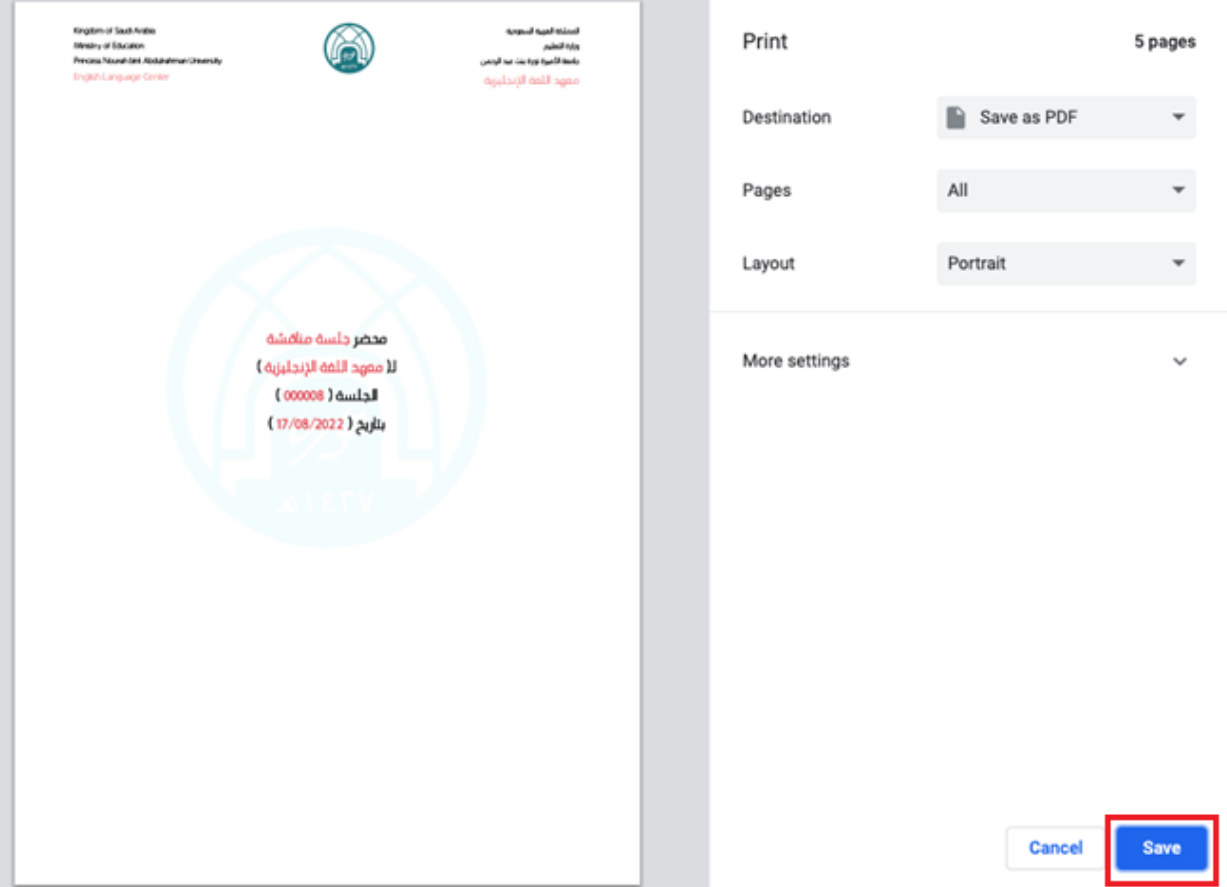

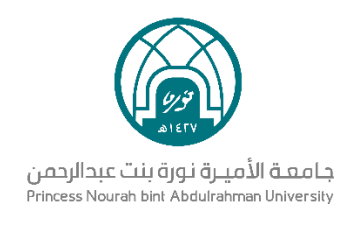

# <span id="page-17-0"></span>5 **صفحة مؤشرات األداء**

## <span id="page-17-1"></span>5.1 **التصفية**

- بشكل افتراضي، تظهر البيانات التحليلية لجميع المجالس واللجان المتعلقة بالمستخدم للشهر الحالي
	- في أعلى الصفحة، يمكن للمستخدم تحديد واحد أو أكثر من المجالس المراد إظهار البيانات لها
		- كما يمكن للمستخدم تحديد الفترة الزمنية المراد إظهارها

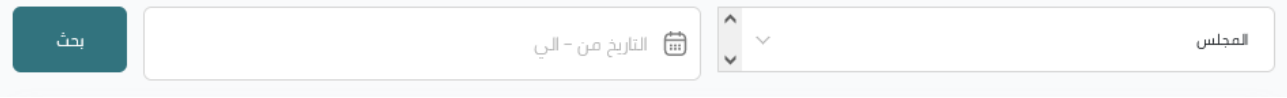

● عند تحديد المجالس والفترة الزمنية ثم النقر على بحث سيتم تحديث جميع الرسومات والبيانات التي في داخلها:

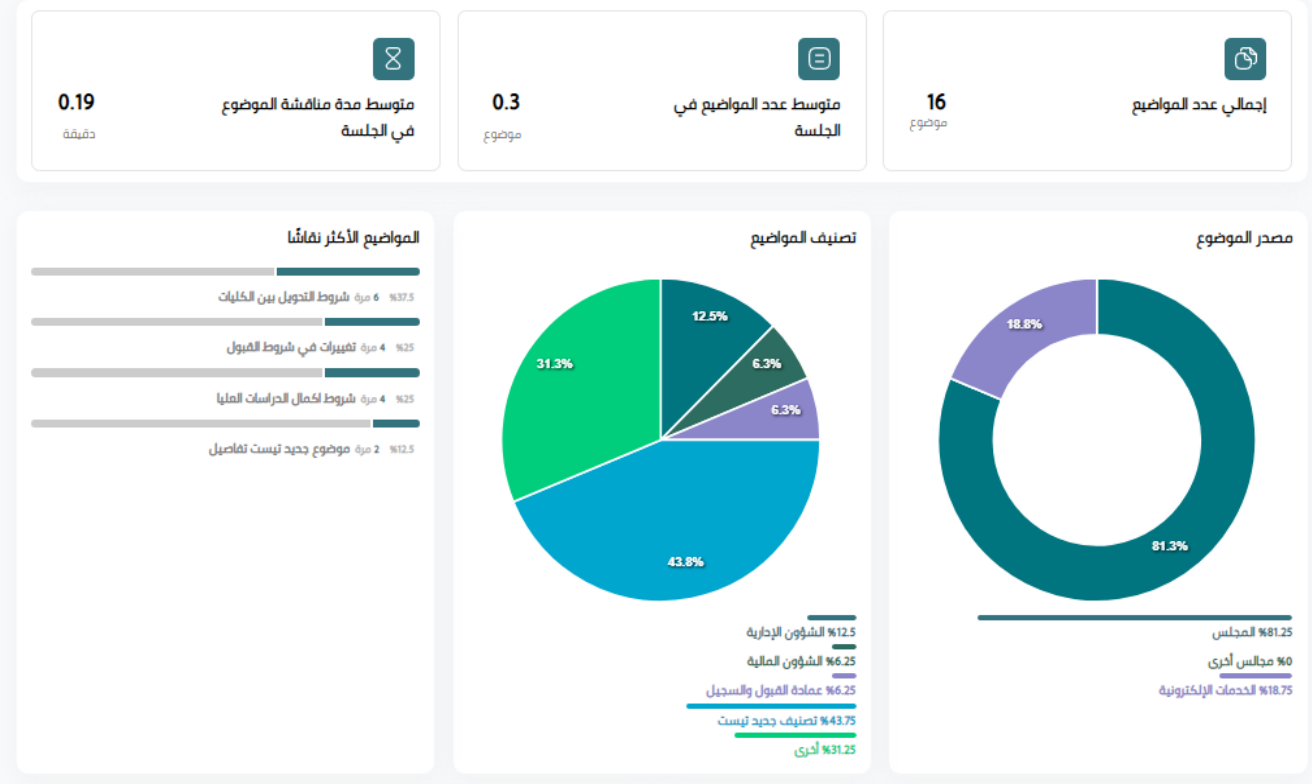

![](_page_18_Picture_0.jpeg)

- **إجمالي عدد المواضيع:** بشكل تلقائي يتم حساب عدد المواضيع داخل المجلس الذي تم اختياره
	- **متوسط عدد المواضيع في الجلسة:** يتم احتساب متوسط عدد المواضيع في الجلسة
	- **متوسط مدة مناقشة الموضوع في الجلسة:** تظهر مدة محسوبة بالدقائق لمتوسط مدة مناقشة أحد المواضيع في الجلسة
		- **مصدر الموضوع:** يظهر رسم بياني يحتوي على نسب مصادر المواضيع المطروحة
- **تصنيف المواضيع:** يظهر رسم بياني بألوان مختلفة يشير إلى تصنيفات المواضيع في المجلس المختار
- **الـمواضيع الأكثر نقاشاً**: تظهر مؤشرات تحتوى علـى المواضيع الأكثر نقاشا مصحوبة بنسب مئوية وعدد مرات نقاش كل موضوع من المواضيع الظاهرة

![](_page_18_Picture_104.jpeg)

- **الرسم البياني الخاص بالجلسات:** يحتوي على رسم يفسر عدد الجلسات، متوسط عدد الجلسات، ومتوسط مدة الجلسات خالل فترة زمنية محددة
- ا**لرسم البياني الخاص بالحضور:** يحتوي على إجمالي عدد الحضور، ومتوسط نسبة الحضور خالل فترة زمنية محددة

![](_page_19_Picture_0.jpeg)

# <span id="page-19-0"></span>6 **المهام**

بعد تسجيل الدخول على النظام تظهر المهام في القائمة الرئيسية وعند النقر عليها تظهر:

## <span id="page-19-1"></span>6.1 **مهامي**

![](_page_19_Picture_101.jpeg)

#### <span id="page-19-2"></span>6.1.1 **التصفية**

- تعرض قائمة بجميع المهام الحالية للعضو بشكل افتراضي.
- عند النقر على **البحث عن مهمة**، يتيح النظام للمستخدم كتابة عنوان المهمة
- عند النقر على **التاريخ**، يمكن للمستخدم اختيار تاريخ البداية والنهاية المراد التصفية بهم
	- عند النقر على **بحث**، يتم تحديث قائمة المهام المعروضة

#### <span id="page-19-3"></span>6.1.2 **تغيير حالة المهمة**

● من أعلى الصفحة، بشكل افتراضي تعرض المهام الحالية

![](_page_19_Picture_12.jpeg)

● بالنقر على **المهام التي لم تبدأ** أو **المهام السابقة**، تنعكس قائمة المهام المعروضة للمستخدم

![](_page_20_Picture_0.jpeg)

#### <span id="page-20-0"></span>6.1.3 **صفحة المهمة**

● عند النقر على زر المهمة الموجود في نهاية كل بطاقة من بطاقات المهام، ينتقل المستخدم إلى صفحة

المهمة المتعلقة بها

![](_page_20_Picture_4.jpeg)

● تحتوي صفحة المهمة على وصف المهمة، المرفقات المتعلقة بها، األعضاء المسؤولين عن المهمة والتعليقات، حيث تتيح لجميع األعضاء المسؤولين بالتواصل وإرفاق الملفات في حال رغبتهم

![](_page_20_Picture_51.jpeg)